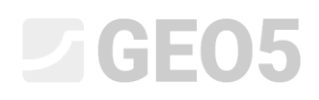

## Proračun konzolnog zida

Program: Konzolni zid

Datoteka: Demo\_manual\_02.guz

Ovaj inženjerski priručnik opisuje kako modelirati i proračunati konzolni zid.

### Zadatak:

Modelirajte konzolni zid visine 4,0 m i proračunajte ga prema EN 1997 - DA1 (EC 7-1, Projektni pristgup 1) standardu. Teren iza konstrukcije je horizontalan. Razina podzemne vode je na 2,0 m dubine ispod površine. Iza zida djeluje trakasto dodatno opterećenje duljine 5,0 m i veličine od 10 kN/m<sup>2</sup>. Temeljno tlo se sastoji od pjeskovitog mulja (MS), s dopuštenom nosivosti od 175 kPa. Tlo iza zida se sastoji od pijeska s tragovima fino granuliranog tla (S-F). Materijal konzolnog zida je armirani beton klase C 20/25.

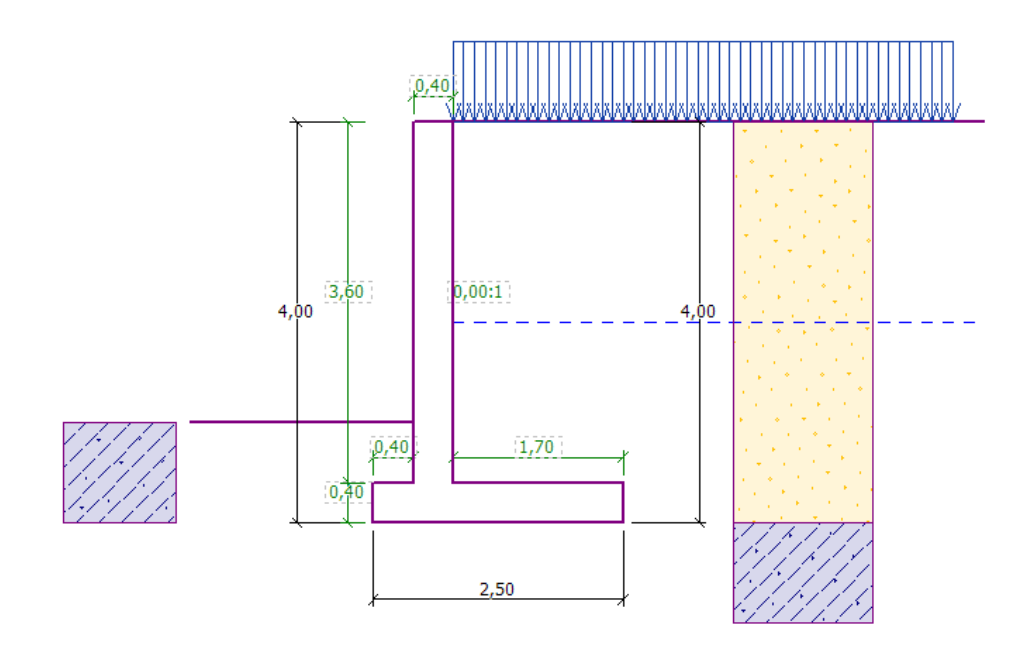

*Shema konzolnog zida - Zadatak*

Parametri tla su definirani prema sljedećoj tablici:

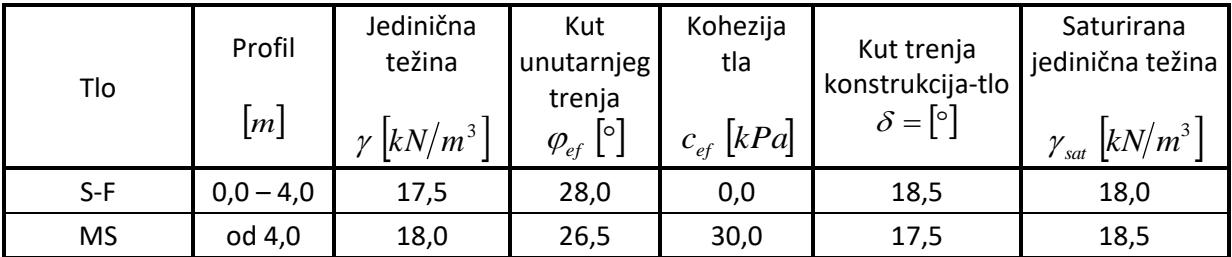

## $\triangleright$  GEO5

## Rješenje

Kako bismo riješili ovaj problem, koristit ćemo program GEO5 Konzolni zid. U sljedećem tekstu, objasnit ćemo kako doći do rješenja korak po korak.

Najprije, u kartici "Settings" kliknite na tipku "Select settings" i odaberite standard broj 3 -"Standard – EN 1997 – DA1".

| Number<br>1<br>$\overline{2}$ | Name<br>Standard - safety factors                              | Valid for |              |
|-------------------------------|----------------------------------------------------------------|-----------|--------------|
|                               |                                                                |           |              |
|                               |                                                                | All       |              |
|                               | Standard - limit states                                        | All       |              |
| 3                             | Standard - EN 1997 - DA1                                       | All       |              |
| 4                             | Standard - EN 1997 - DA2                                       | All       |              |
| 5                             | Standard - EN 1997 - DA3                                       | All       |              |
| 8                             | Czech republic - old standards CSN (73 1001, 73 1002, 73 0037) | All       |              |
| 25                            | United Kingdom - EN 1997                                       | All       |              |
| 26                            | United Kingdom - EN 1997, gamma water = 1.0                    | All       |              |
| 32                            | USA - LRFD 2003                                                | All       |              |
| 33<br>USA - LRFD              |                                                                | All       |              |
| 36                            | NCMA - SRW Design Manual                                       | All       |              |
| 41                            | LRFD - Standard                                                | All       |              |
| 69                            | Switzerland - SIA 260 (267) - STR, GEO - standard              | All       | $\bullet$ ok |
| 70                            | Switzerland - SIA 260 (267) - STR, EQU - standard              | All       | X Cancel     |

*"Settings list" dijaloški prozor*

U kartici "Geometry" odaberite četvrti po redu oblik i unesite dimenzije kako je prikazano na slici ispod.

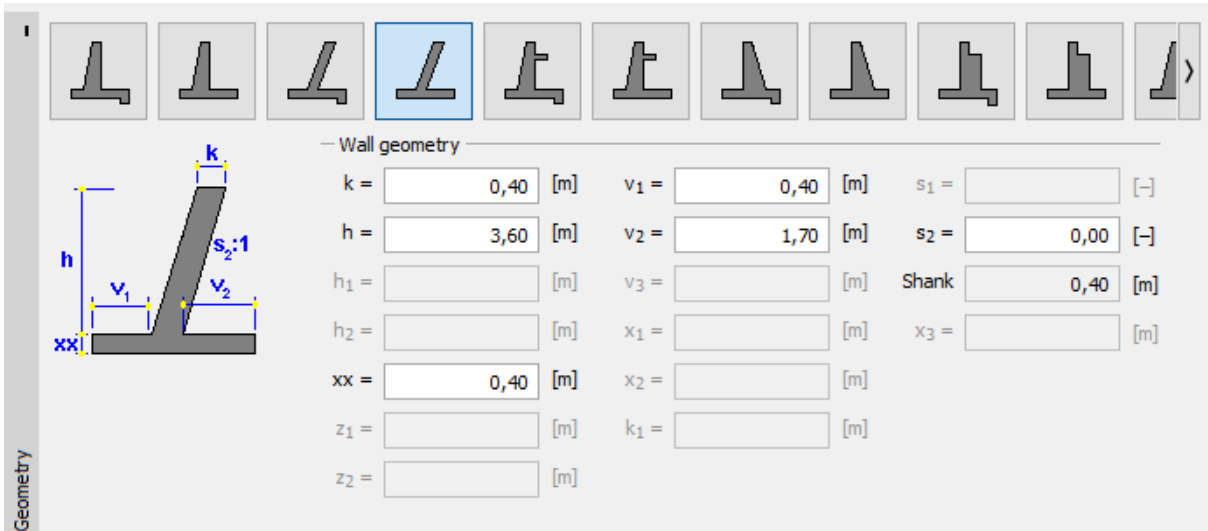

*Kartica "Geometry"*

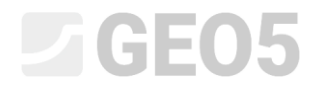

Konstrukcija sad izgleda ovako:

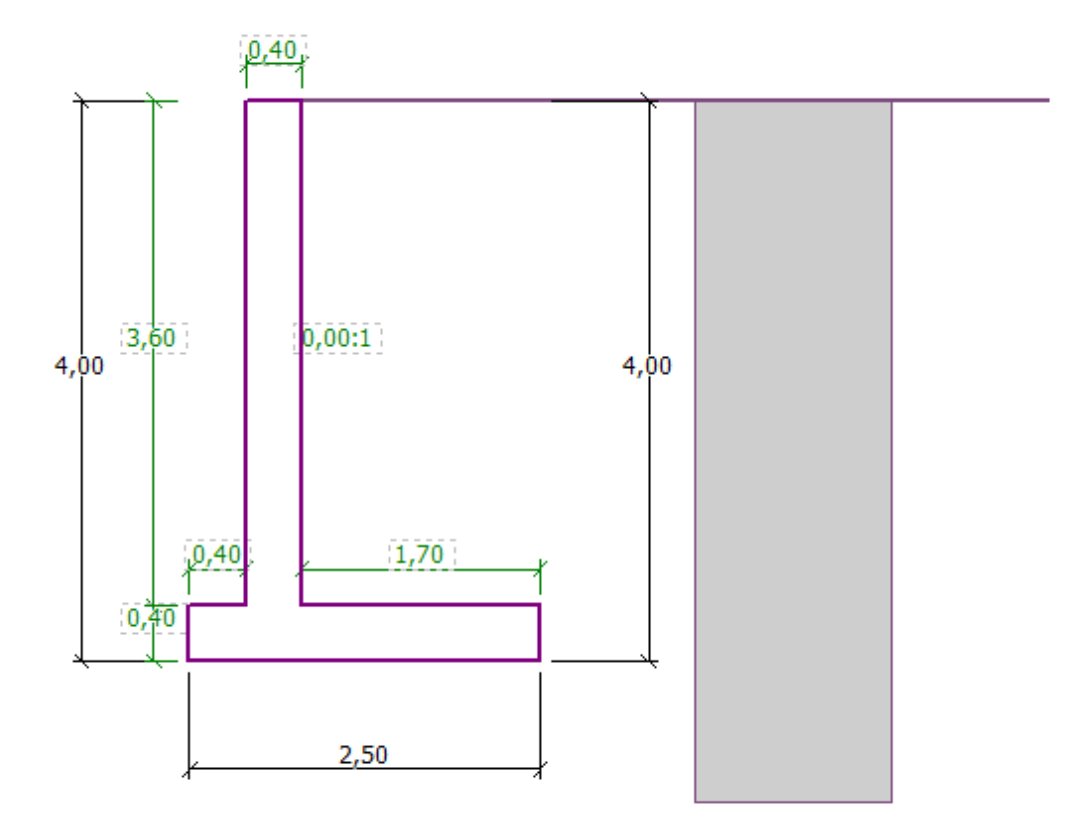

*Kartica "Geometry" – shema konzolnog zida*

U kartici "Material", unesite materijal zida. Zid će imati jediničnu težinu od  $\gamma = 25 \text{ kN/m}^3$  i bit će izrađen od betona klase C 20/25 i čelika klase B500.

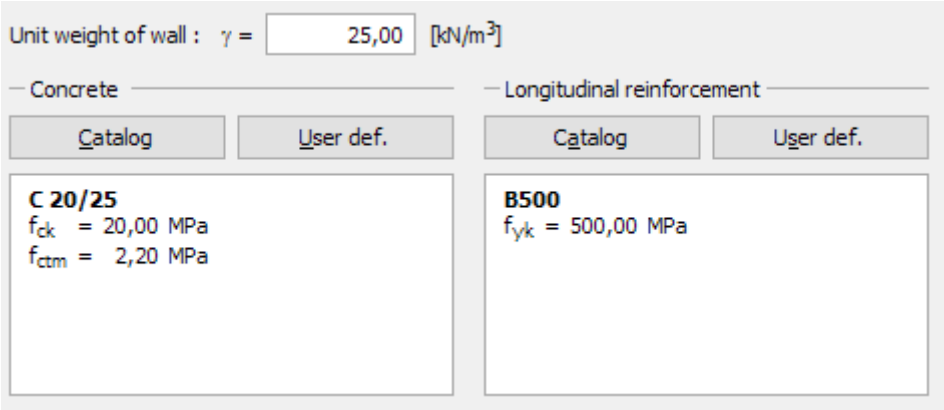

*Kartica "Material" – Unos karakteristika materijala konstrukcije*

## $\triangleright$  GEO5

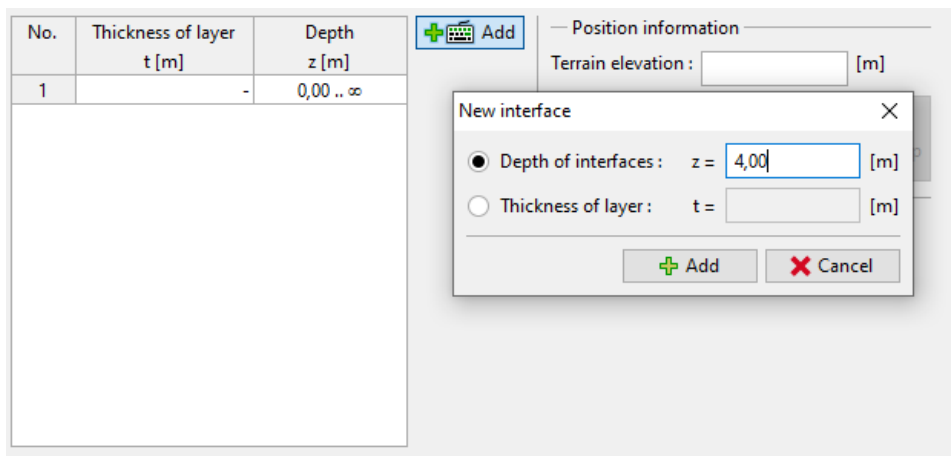

U kartici "Profile", definirat ćemo razinu tla na dubini od of 4 m, koristeći tipku "Add".

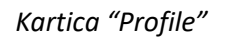

Zatim prelazimo na karticu "Soils". Ovdje ćemo definirati parametre tla kako je prikazano na sljedećim slikama, klikom na tipku "Add". Najprije ćemo dodati tlo S-F, koje će se nalaziti iza zida. Nakon toga dodat ćemo MS tlo, koje će formirati temelje.

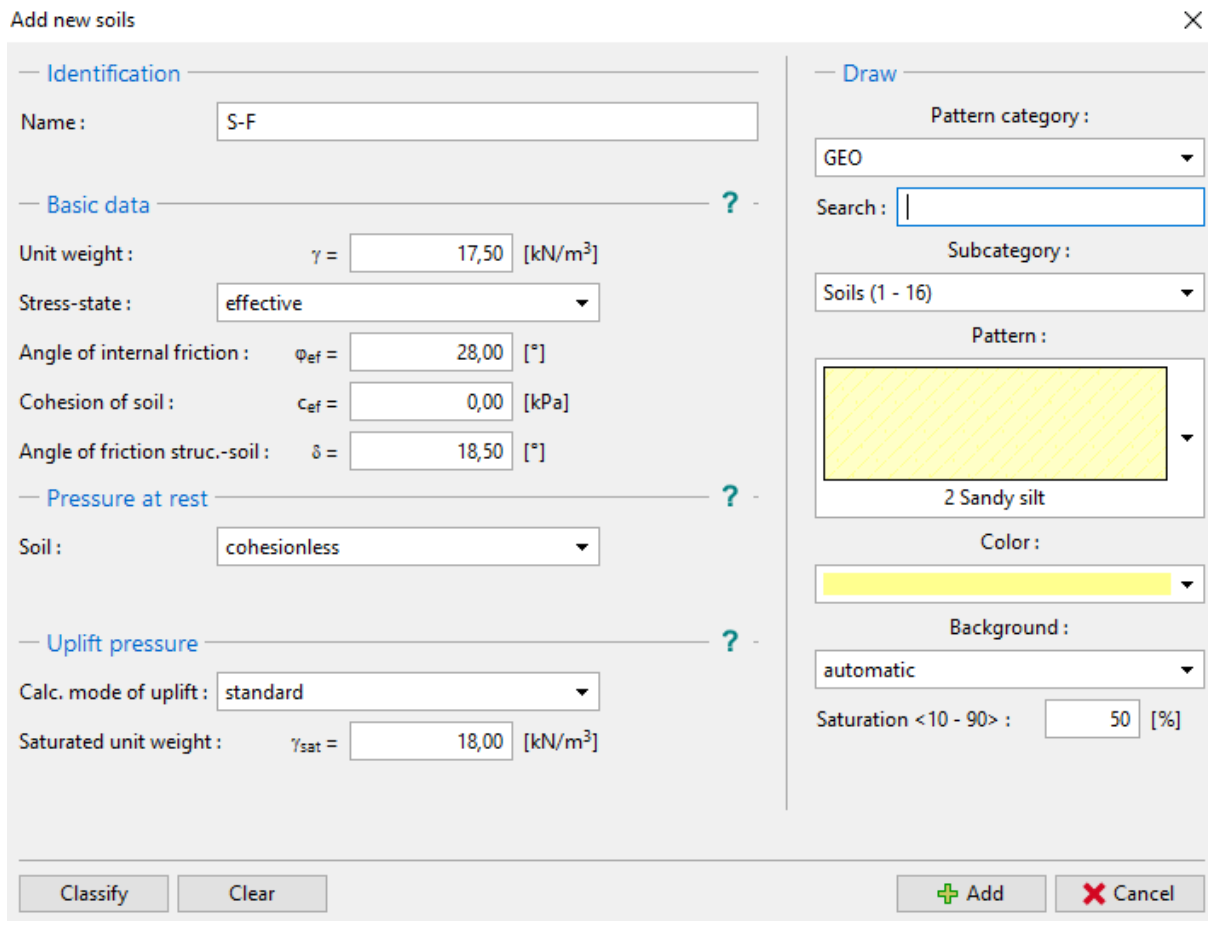

*"Add new soils" dijaloški prozor– dodavanje S-F tla*

## $C = 6E$

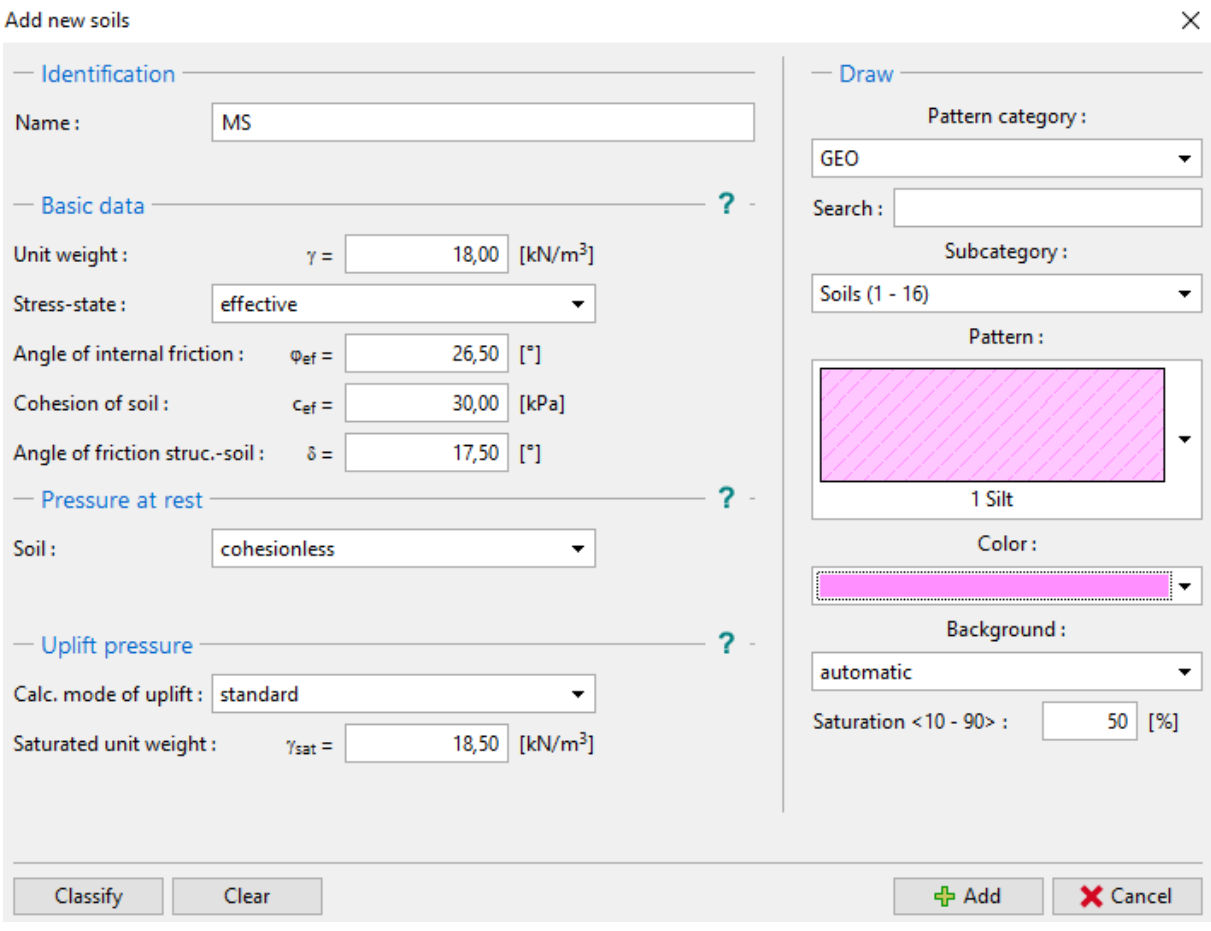

*"Add new soils" dijaloški prozor – dodavanje MS tla*

*Napomena: Veličina aktivnog pritiska također ovisi o trenju između konstrukcije i tla. Kut trenja ovisi o materijalu konstrukcije i kutu unutarnjeg trenja tla – obično unesenom u intervalu*  $\delta \approx \left(\frac{1}{3} \div \frac{2}{3}\right) \cdot \varphi_{ef}$  $3\degree$  / 1

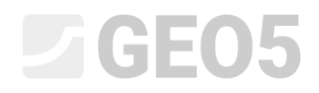

Sad ćemo dodijliti tla geološkim slojevima u kartici "Assignment".

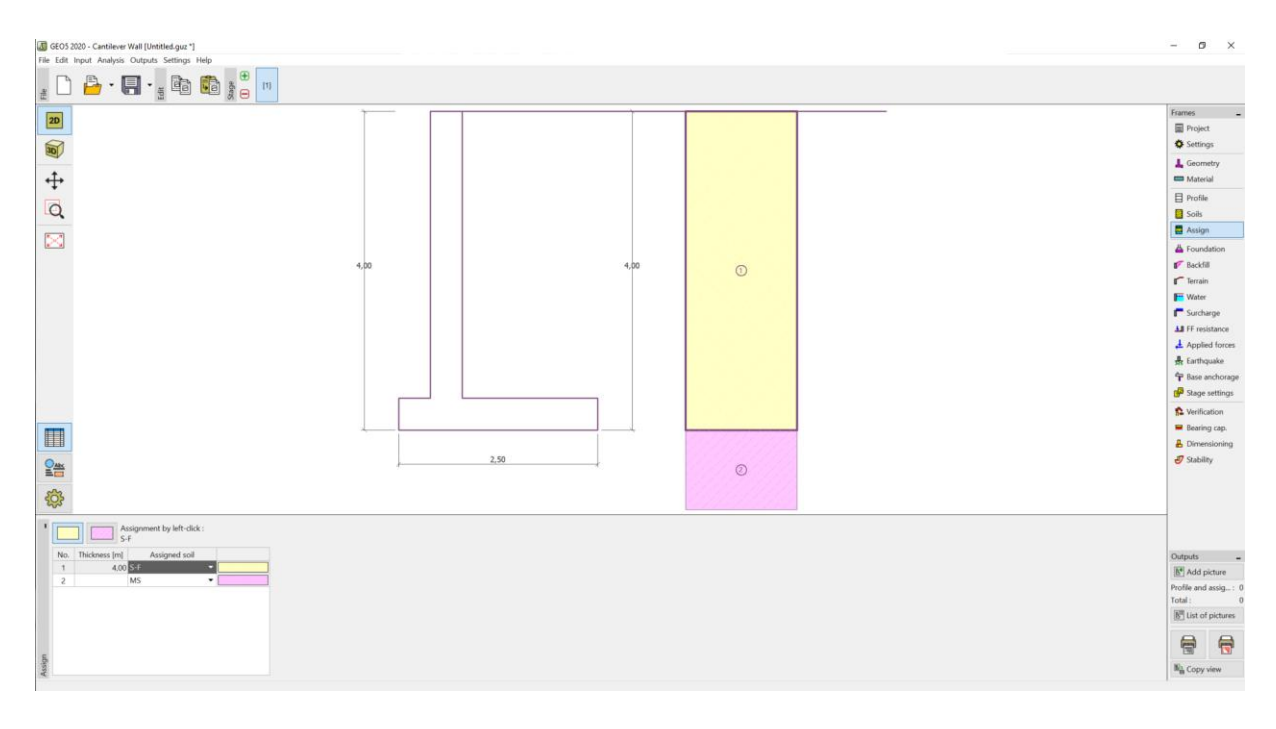

### *Kartica "Assignment"*

U kartici "Terrain" odaberite horizontalni oblik terena.

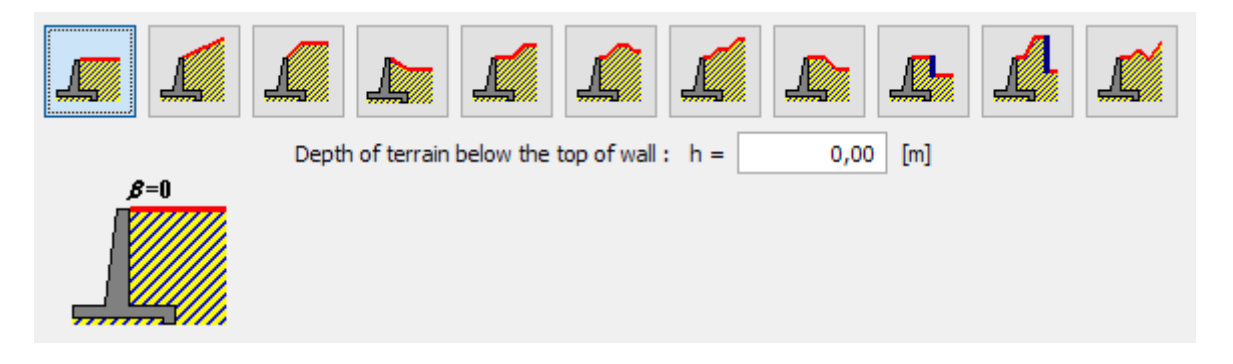

*Kartica "Terrain"*

## LAGE05

Sad prelazimo na karticu "Water" i odabiremo vrstu vode u blizini konstrukcije i popunjavamo parametre, kako je prikazano na slici ispod.

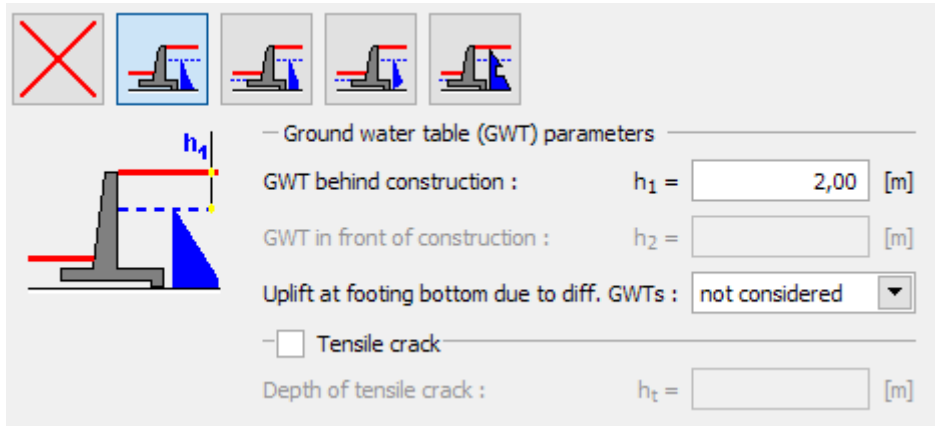

*Kartica "Water"*

Zatim idemo na karticu "Surcharge". Kliknite na tipku "Add" i odaberite stalno trakasto opterećenje veličine od 10 kN/m<sup>2</sup> koje djeluje kao vlastita težina na terenu duljine 5 metara, kao prema slici ispod.

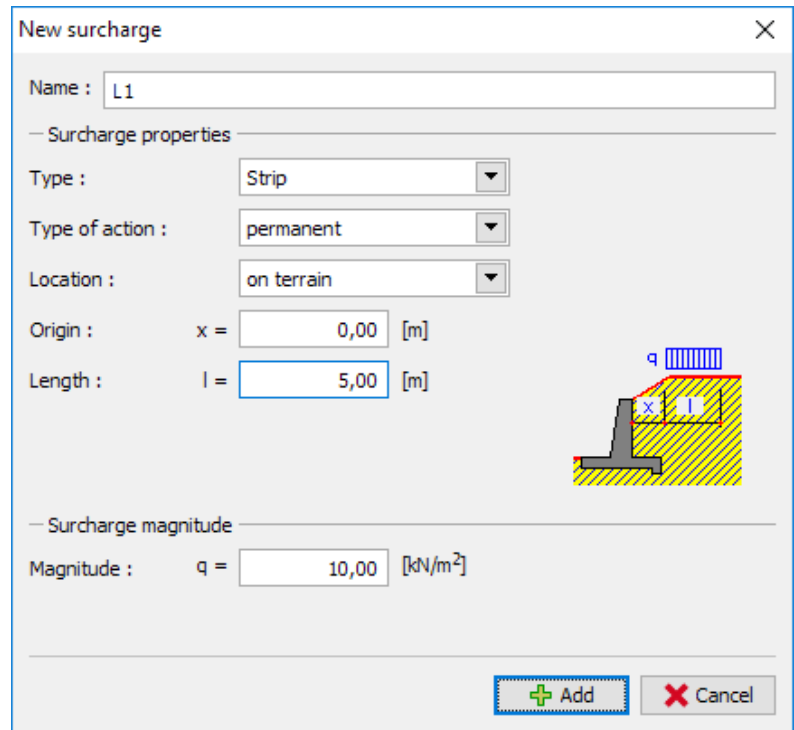

*"New surcharge" dijaloški prozor*

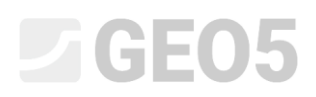

U kartici "FF resistance" odabiremo oblik terena s prednje strane zida. Zatim definiramo ostale parametre otpornosti prednjeg lica.

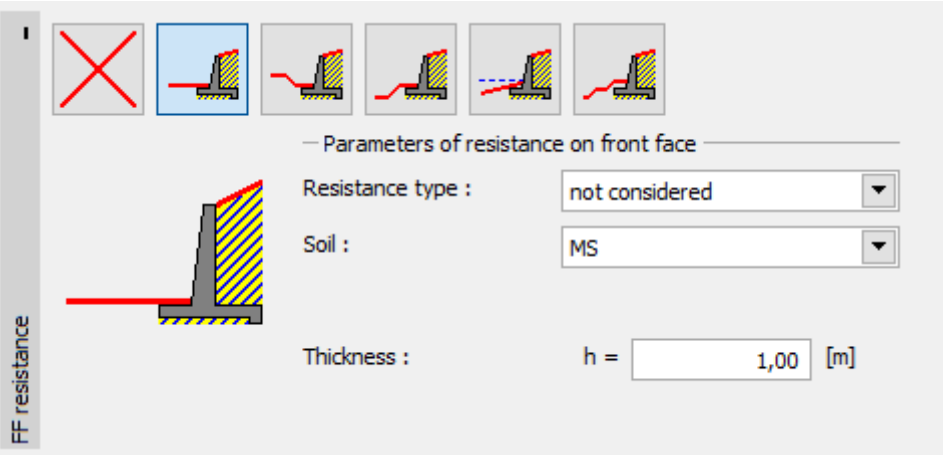

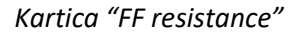

*Napomena: U ovom slučaju ne uzimamo u obzir otpornost prednjeg lica, pa će rezultati biti konzervativni. FF otpornost ovisi o kvaliteti tla i dopuštenom pomaku konstrukcije. Možemo uzeti u obzir tlak u stanju mirovanja za originalno tlo, ili dobro zbijeno tlo. Pasivni tlak je moguće uzeti u obzir jedino ako je dopušten pomak konstrukcije. (za više informacija, pogledajte HELP – F1)*

Zatim u kartici "Stage settings" izaberite stalnu proračunsku situaciju, a tlak koji djeluje na konstrukciju postavite kao: Zid se može prognuti, jer je moguć pomak zida.

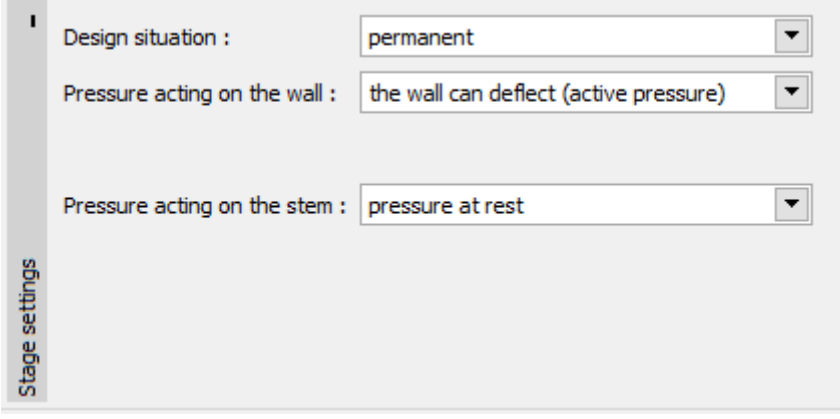

*Kartica "Stage settings"*

*Napomena: Gornji dio zida se obično dimenzionira na tlak u stanju mirovanja, tj. zid je nepomičan. Procjena gornjeg dijela zida i cijelog zida za aktivni tlak se odražuje samo u posebnim uvjetima – kao što je djelovanje potresa (potresna proračunska situacija s parcijalnim koeficijentom 1.0).*

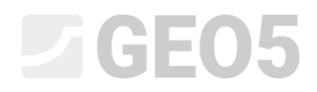

Trenutno zadatak izgleda ovako:

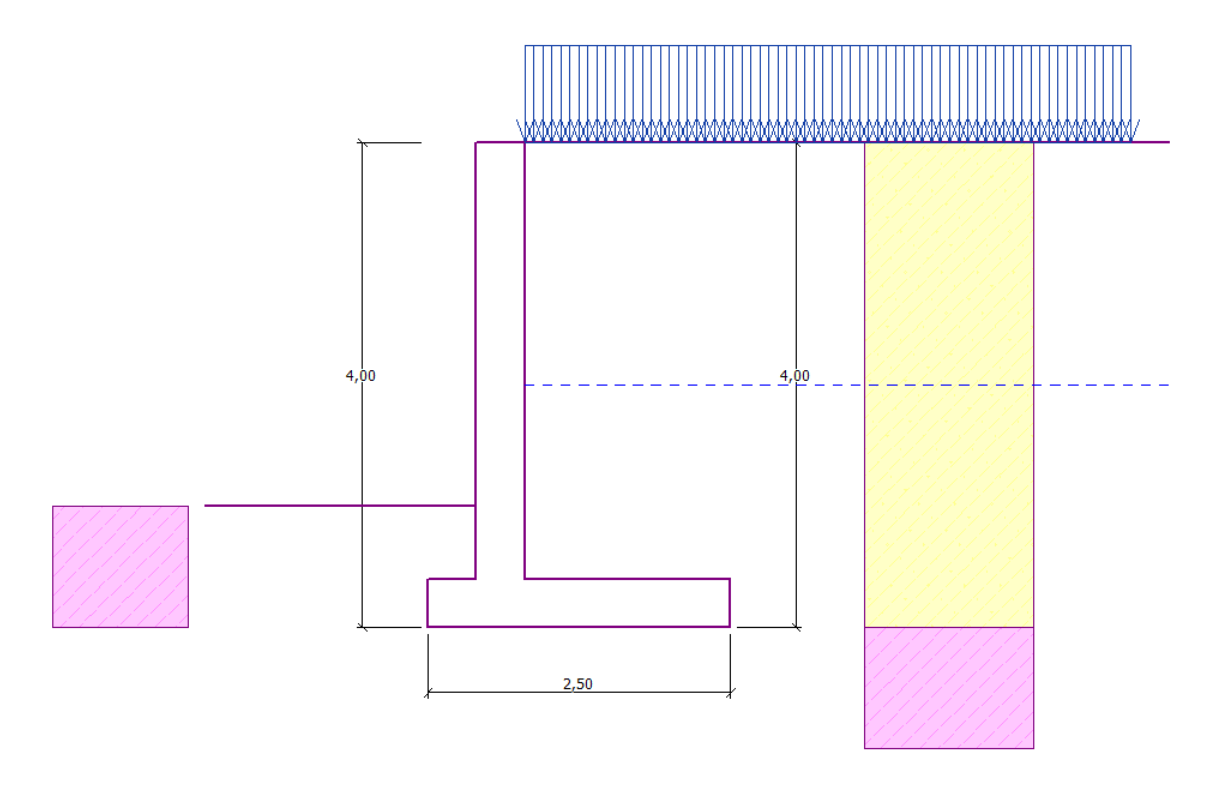

*Proračunata konstrukcija*

Sad otvorite karticu "Verification", gdje možete vidjeti rezultate za prevrtanje i klizanje konzolnog zida.

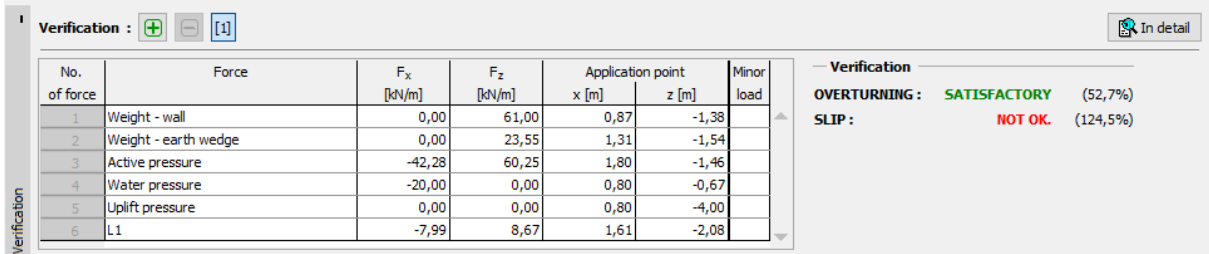

*Kartica "Verification"*

*Napomena: Tipka "In detail" u desnom dijelu prozora otvara dijaloški prozor s detaljnim informacijama o rezultatima proračuna.*

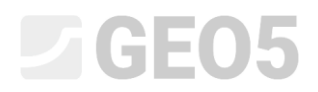

### Rezultati proračuna:

Provjera na klizanje ne zadovoljava. Iskoristivost konstrukcije je:

**Check for overturning stability** Resisting moment  $M_{res}$  = 208,17 kNm/m Overturning moment M<sub>ovr</sub> = 109,75 kNm/m Wall for overturning is SATISFACTORY

#### **Check for slip**

Resisting horizontal force Hres = 65,74 kN/m Active horizontal force Hact = 81,83 kN/m Wall for slip is NOT SATISFACTORY

Klizanje ne zadovoljava, pa moramo promijeniti model zida. Postoji nekoliko mogućnosti za poboljšanje modela, pa na primjer možemo:

- − Koristiti tlo boljih karakteristika iza zida
- − Usidriti bazu zida
- − Povećati trenje promjenom temelja zida
- − Usidriti vrh zida

Ove promjene su ekonomski i tehnološki zahtjevne, pa ćemo iz tog razloga izabrati najpogodniju alternativu, odnosno promijeniti geometriju zida i definirati skok u geometriji.

## L 1 G E 0 5

### Promjena modela: promjena geometrije zida

Vratit ćemo se u karticu "Geometry" i promijeniti oblik konzonlnog zida. Kako bismo povećali otpornost zida na klizanje, koristit ćemo opcije za skok u geometriji zida. Promijenite oblik zida i unesite vrijednosti za  $x_1$  i  $x_2$  kao prema slici.

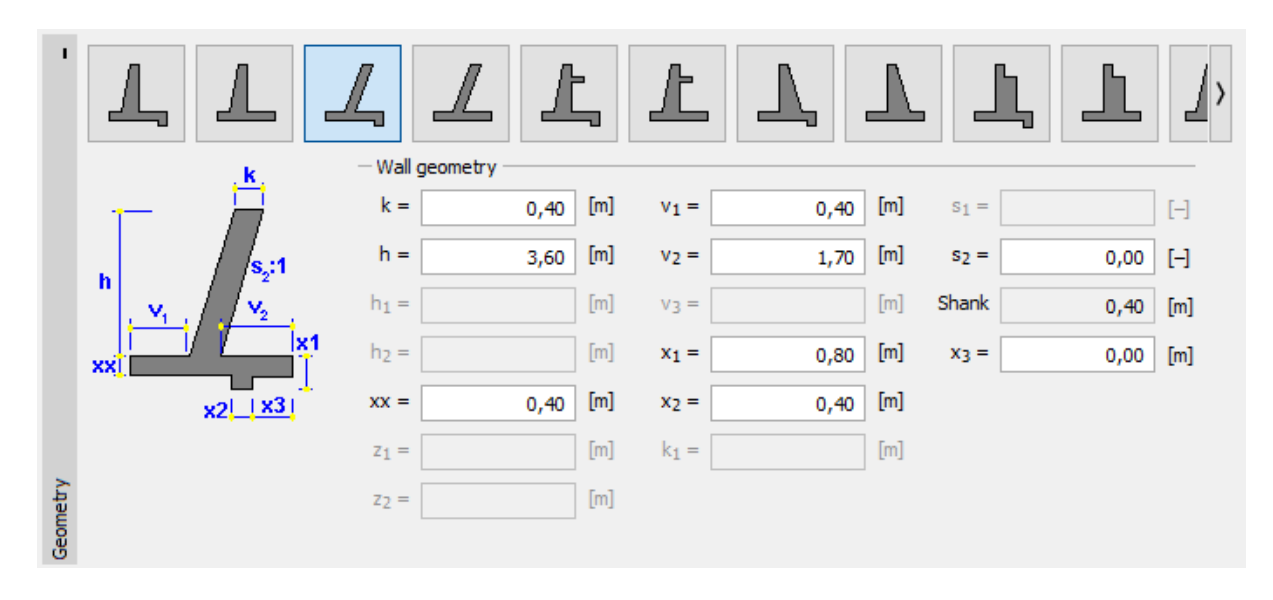

*Kartica "Geometry" (Promjena dimenzija konzolnog zida)*

*Napomena: Skok u geometriji zida se obično proračunava kao nagib temeljne stope. Ako se utjecaj skoka geometrije baze procjenjuje kako otpornost prednjeg lica, program će ga proračunati sa ravnom temeljnom stopom, ali će otpornost prednjeg lica konstrukcije biti proračunata do dubine donjeg dijela skoka geometrije zida (više informacija na HELP – F1).*

# $\square$  GEO5

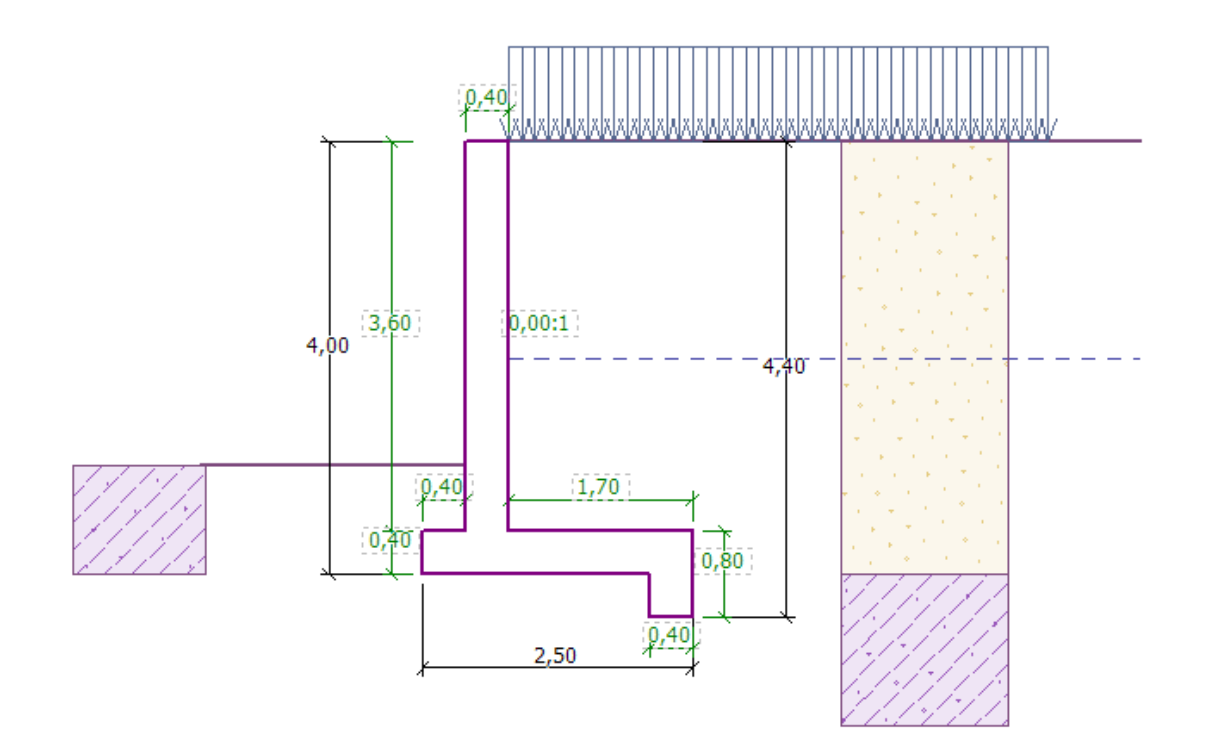

### *Novi oblik konstrukcije*

### *Sad možemo proračunati novi oblik konstrukcije*

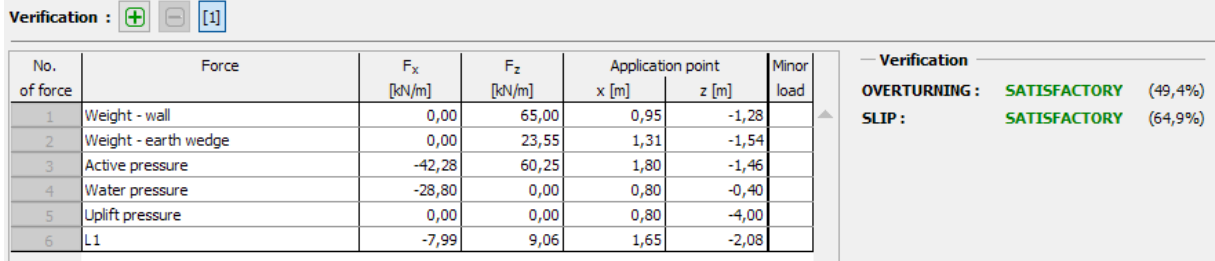

*Kartica "Verification"*

**Sad vidimo da zadovoljava i otpotnost na klizanje i na prevrtanje (Iskoristivost: 49.4 % i 64.9%).**

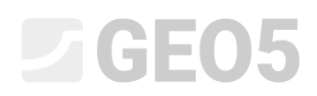

Zatim u kartici "Bearing capacity", provodimo proračun temeljnog tla u slučaju da je nosivost temeljnog tla 175 kPa

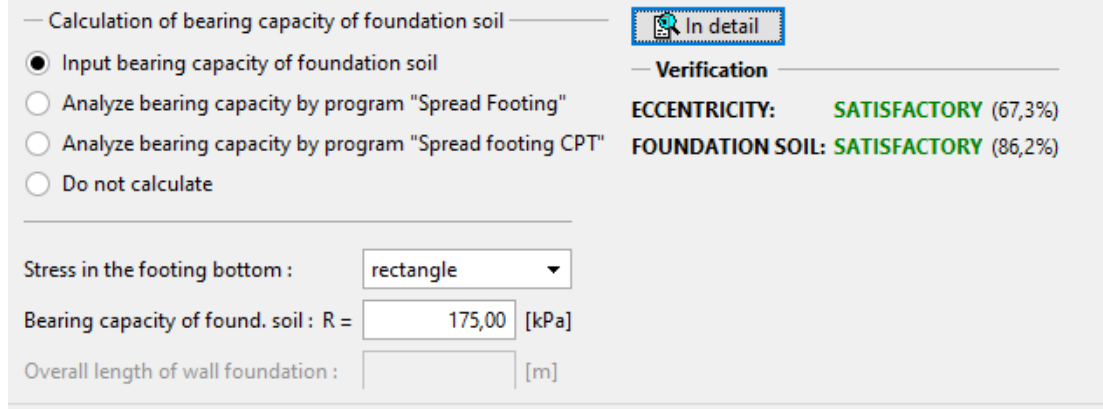

*Kartica "Bearing capacity"* 

*Napomena: U ovom slučaju proračunavamo nosivost temeljnog tla s unesenom vrijednosti, koju možemo dobiti iz geoloških ispitivanja ili iz standarda. Ove vrijednosti su obično vrlo konzervativne pa je generalno bolje proračunati nosivost temeljnog tla u programu "Plitko temeljenje" koji uzima u obzir i druge utjecaje kao što su nagib opterećenja, dubina temelja i slično.*

## $GEO5$

Nakon toga u kartici "Dimensioning" provjeravamo gornji dio zida. Proračunavamo glavnu armaturu 10 *Ø 12 mm*, koja zadovoljava sve principe dimenzioniranja.

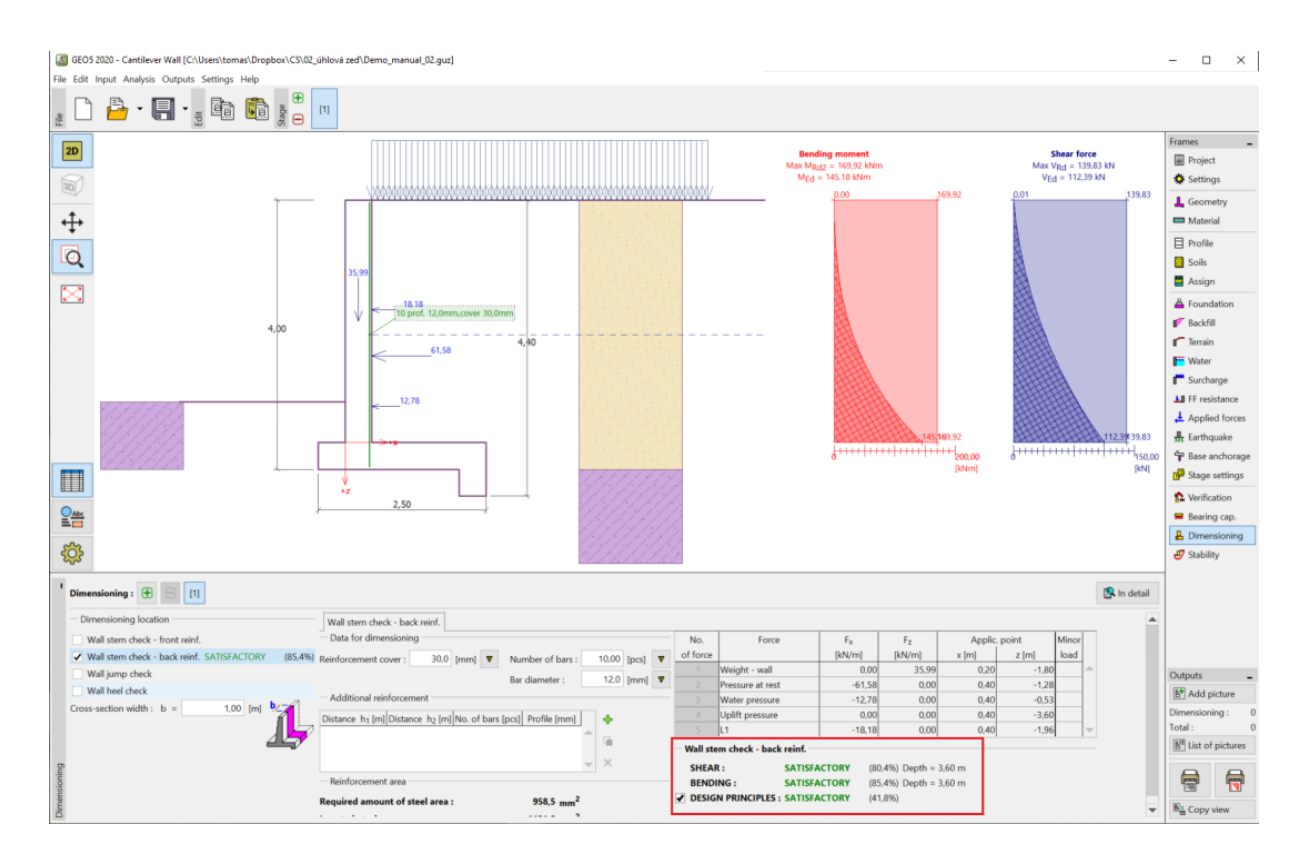

*Kartica "Dimensioning"*

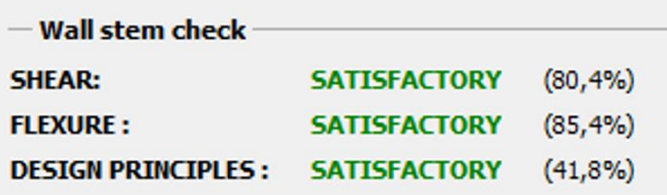

*"Detaljni rezultati"*

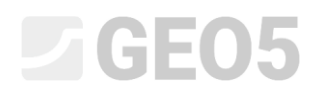

Zatim prelazimo u karticu "Stability" gdje proračunavamo ukupnu stavilnost zida. Ovo otvara program "Stabilnost kosine" gdje prelazimo na karticu "Analysis". U našem slučaju koristit ćemo "*Bishop"* metodu, koja daje konzervativne rezultate. Provest ćemo proračun uz optimizaciju kružne klizne plohe, kliknuti na "Analyze" kako bi se odradile sve kalkulacije. Kad je proračun gotov, izlazimo iz programa klikom na "Exit and save". Rezultati će se uvesti u izvještaj proračuna programa "Konzolni zid".

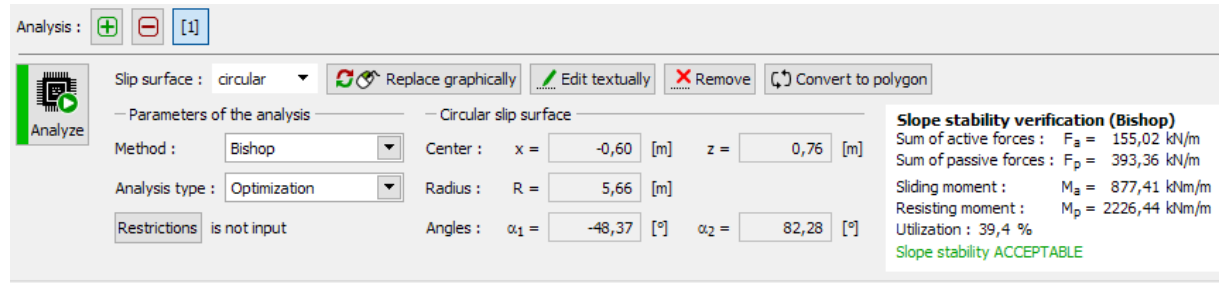

*Program "Stabilnost kosina" – kartica "Analysis"*

## Zaključak:

Rezultati proračuna:

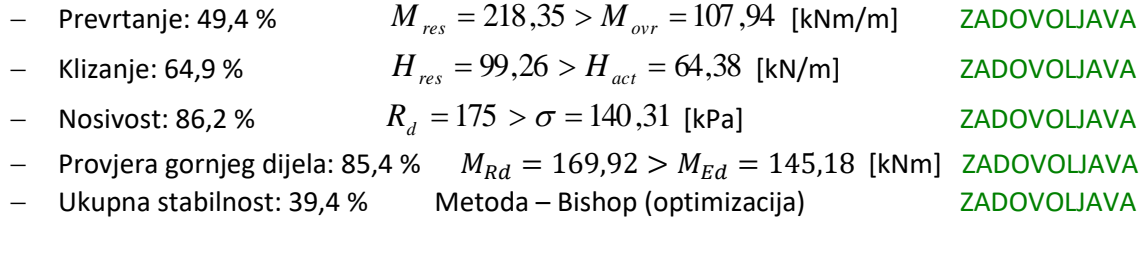

Proračun konzolnog zida zadovoljava sve provjere.